## Google Chrome 瀏覽器清除暫存方法

Google Chrome 瀏覽器為提升用戶體驗,會對瀏覽的網頁,暫存網頁資料以便用 戶下次瀏覽同一網頁時加快網頁的載入時間。

當網站因功能修改而出現變動,而瀏覽器不一定能及時更新暫存資料,因此需 要用戶手動清除瀏覽器暫存資料。

## 方法一

1. 請同時按下「Ctri」 +「F5」按鍵

方法二

- 1. 請點選 Chrome 右上的「自訂及管理 Google Chrome」
- 2. 請點選「更多工具」
- 3. 請點選「清除瀏覽資料」

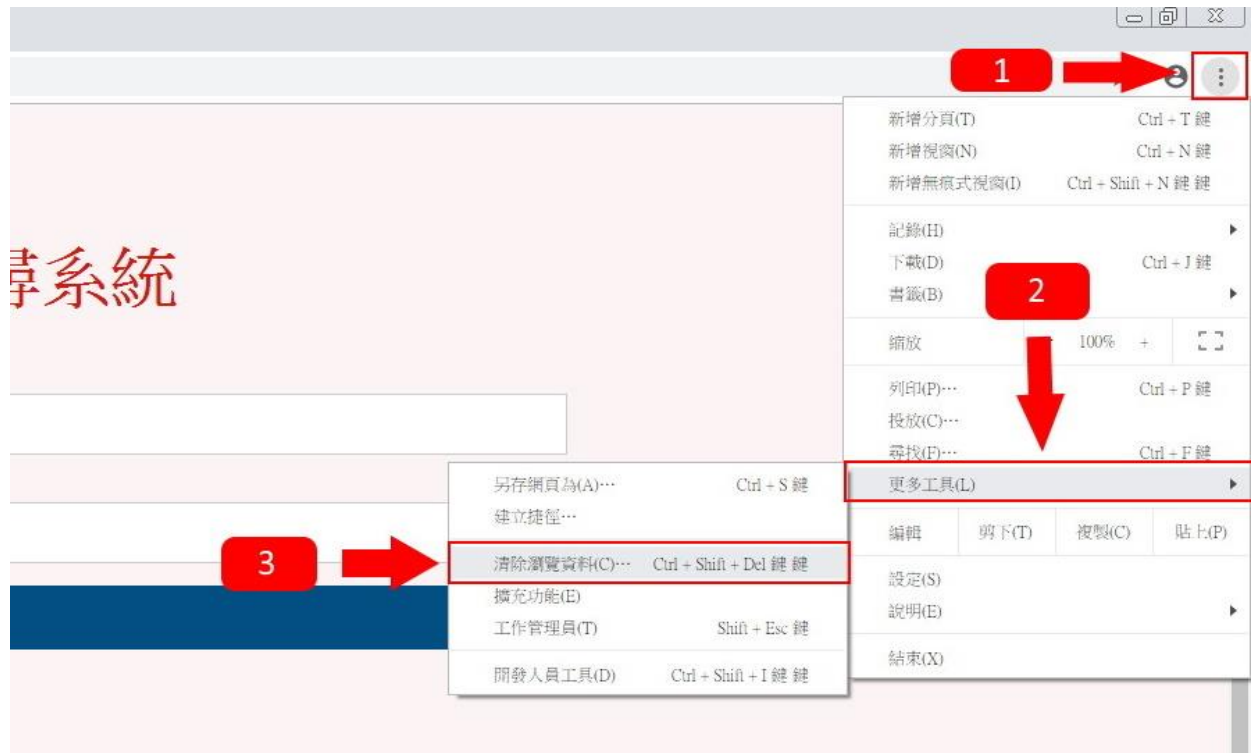

- 4. 請將「時間範圍」設為「不限時間」
- 5. 請將「瀏覽記錄」、「Cookie 和其他網站資料」、「快取圖片和檔案」勾選
- 6. 請按下「清除資料」

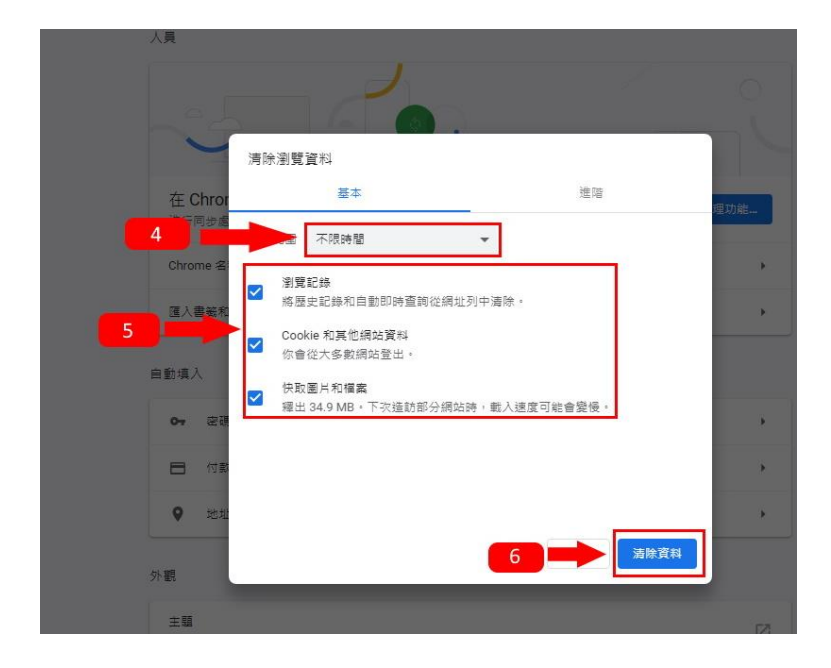

7.請等待資料清除完成後,將瀏覽器關閉並且重新開啟瀏覽器,在網址列中輸 入「[http://igps.tw:8088](http://igps.tw:8088/)」